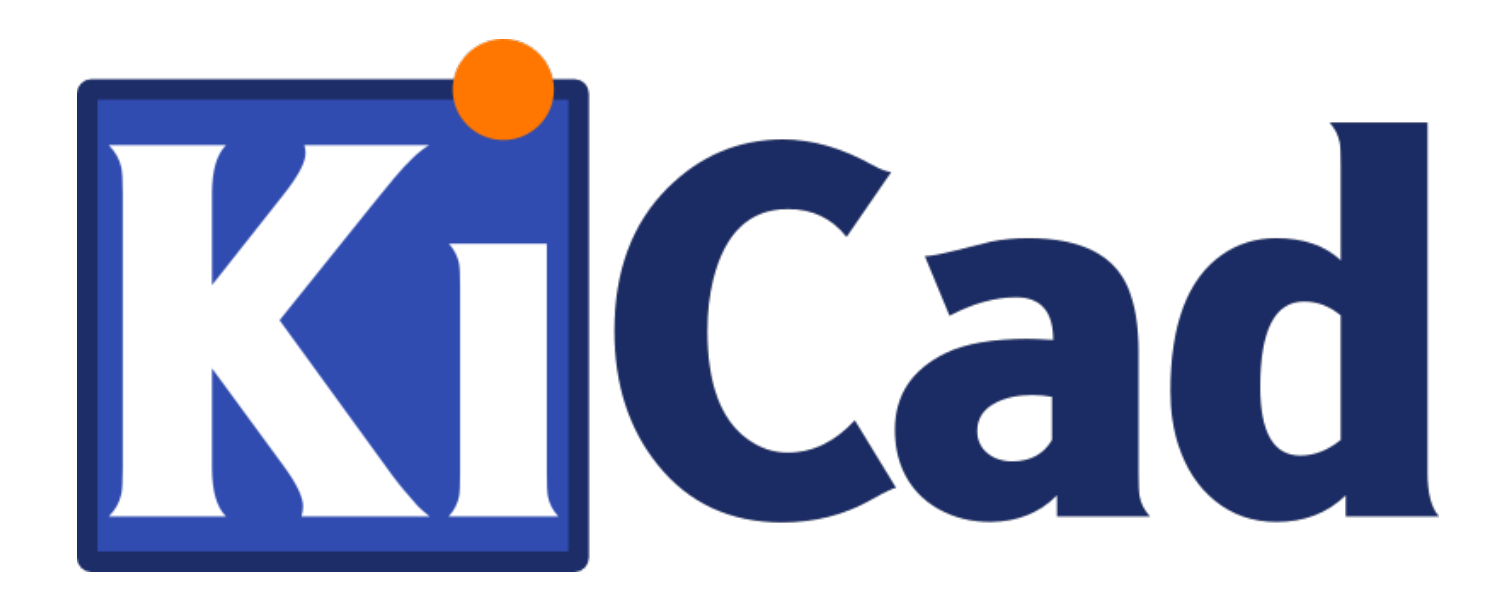

# **KiCad**

**31 ottobre 2021**

# **Indice**

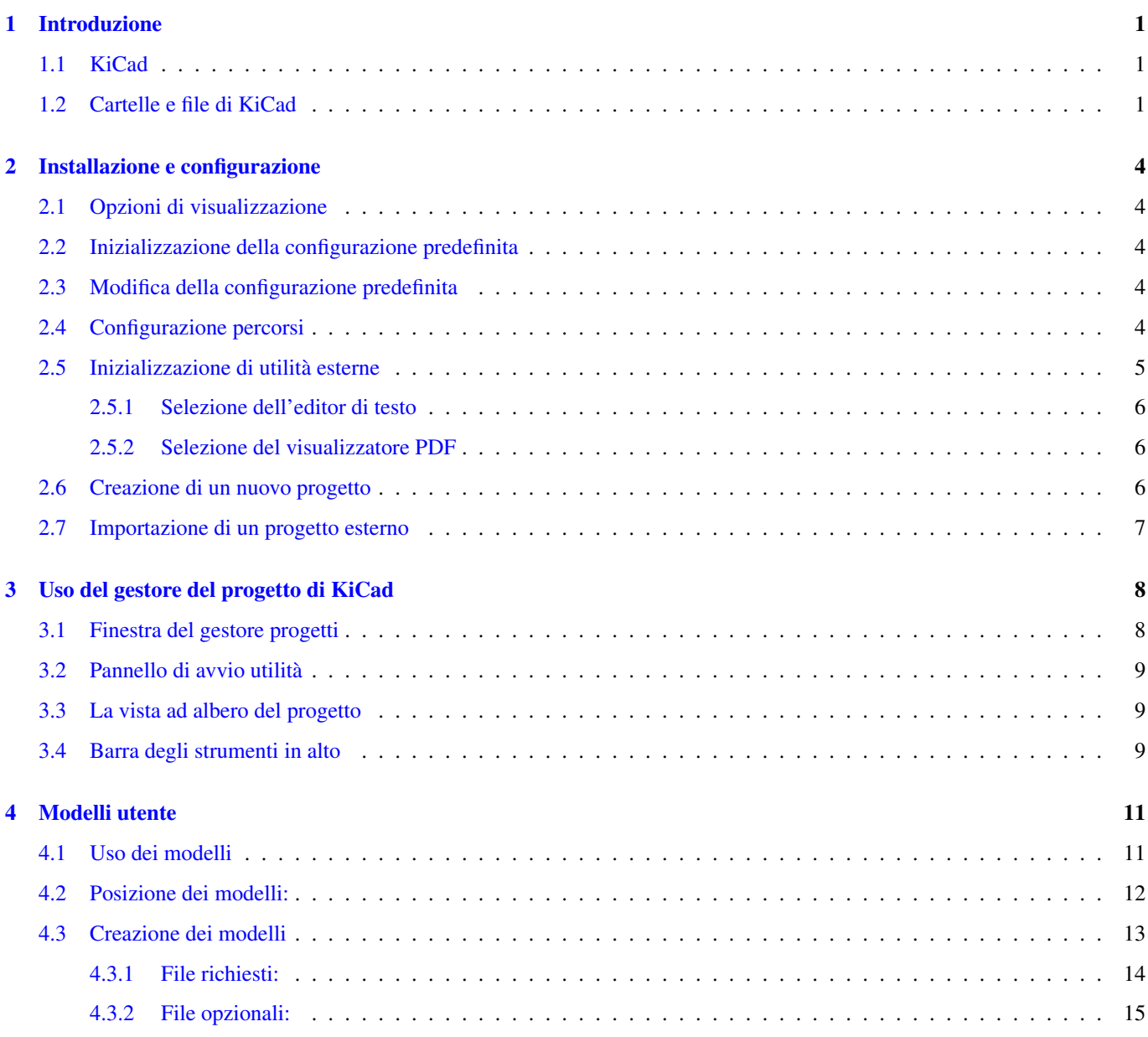

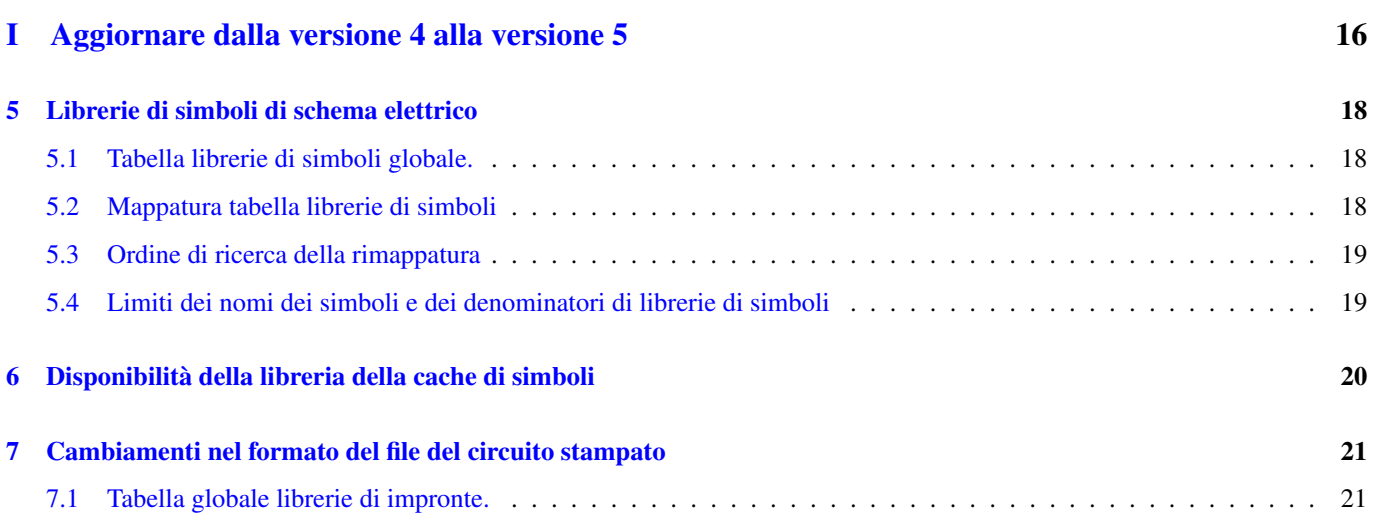

*Manuale di riferimento*

#### Copyright

Questo documento è coperto dal Copyright © 2010-2018 dei suoi autori come elencati in seguito. È possibile distribuirlo e/o modificarlo nei termini sia della GNU General Public License [\(http://www.gnu.org/licenses/gpl.html\)](http://www.gnu.org/licenses/gpl.html), versione 3 o successive, che della Creative Commons Attribution License [\(http://creativecommons.org/licenses/by/3.0/\)](http://creativecommons.org/licenses/by/3.0/), versione 3.0 o successive.

Tutti i marchi registrati all'interno di questa guida appartengono ai loro legittimi proprietari.

#### Collaboratori

Jean-Pierre Charras, Fabrizio Tappero.

#### Traduzione

Marco Ciampa [<ciampix@posteo.net>](mailto:ciampix@posteo.net), 2014-2018.

#### Feedback

Si prega di inviare qualsiasi rapporto bug, suggerimento o nuova versione a:

- Documentazione di KiCad: <https://gitlab.com/kicad/services/kicad-doc/issues>
- Software KiCad: <https://gitlab.com/kicad/code/kicad/issues>
- Internazionalizzazione di KiCad: <https://gitlab.com/kicad/code/kicad-i18n/issues>

#### Data di pubblicazione e versione del software

21 maggio, 2015.

# <span id="page-5-0"></span>**Introduzione**

## <span id="page-5-1"></span>**1.1 KiCad**

KiCad è uno strumento software open-source per la creazione di schemi elettrici e circuiti stampati. Sotto la sua unica facciata, KiCad incorpora l'elegante insieme dei seguenti singoli strumenti software:

- KiCad: gestione progetti
- Eeschema: editor di schemi e componenti elettrici
- Pcbnew: editor di circuiti stampati e impronte
- GerbView: visualizzatore file Gerber

sono inoltre incluse anche 3 utilità:

- Bitmap2Component: creatore di componenti per loghi. Crea un componente o una impronta da un'immagine bitmap.
- PcbCalculator: una calcolatrice utile per dimensionare componenti per alimentatori, tracce in base alla corrente, linee di trasmissione, ecc.
- Pl Editor: un editor dei fogli mastri di disegno.

Questi strumenti sono eseguiti solitamente dal gestore dei progetti, ma possono essere eseguiti anche come strumenti a sé stanti. KiCad non presenta limite di dimensioni di scheda e può gestire facilmente fino a 32 strati rame e fino a 14 strati tecnici.

KiCad può creare tutti i file necessari per la costruzione dei circuiti stampati, inclusi:

- file Gerber per i fotoplotter
- file di foratura
- file di posizionamento componenti

Essendo open source (licenza GPL), KiCad rappresenta lo strumento ideale per progetti orientati alla creazione di progetti eletronici in salsa open-source.

KiCad è disponibile per Linux, Windows e Apple macOS.

## <span id="page-5-2"></span>**1.2 Cartelle e file di KiCad**

KiCad crea e usa file con le seguenti estensioni (e cartelle) per la modifica di schemi e schede.

File del gestore progetti:

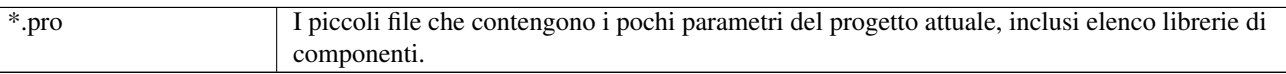

#### File dell'editor degli schemi elettrici:

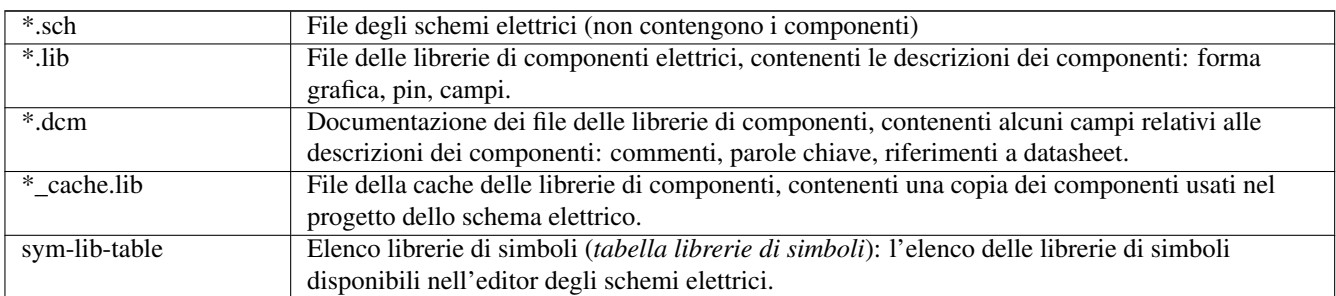

### File e cartelle dell'editor di circuiti stampati:

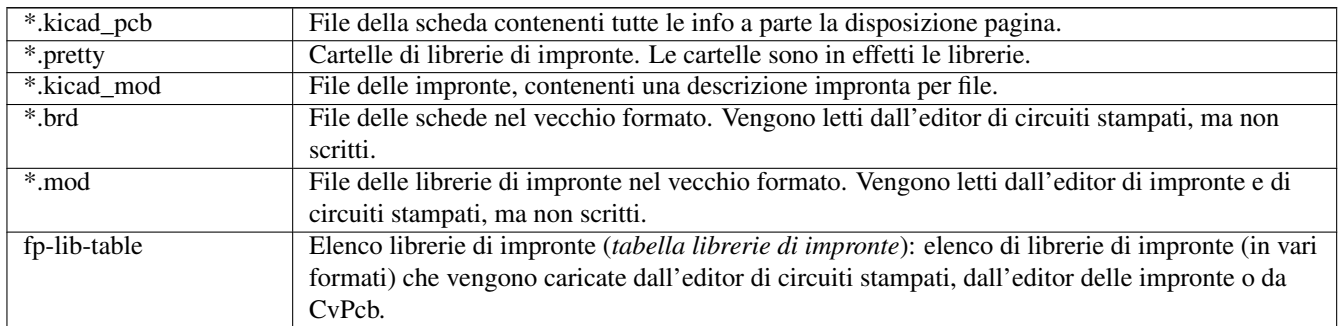

#### File comuni:

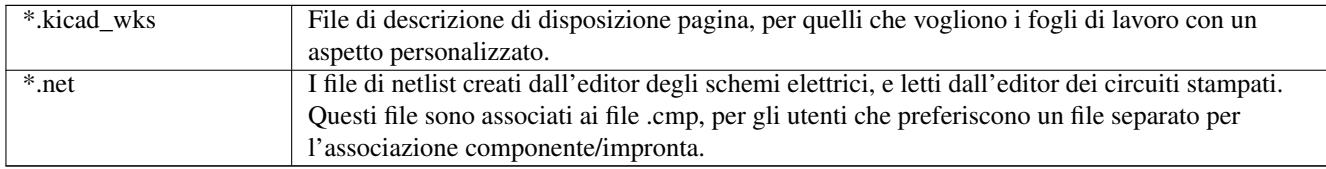

#### File speciali:

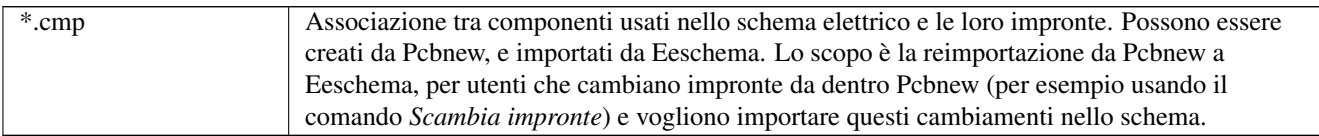

#### Altri file:

Sono generati da KiCad per la fabbricazione o per la documentazione.

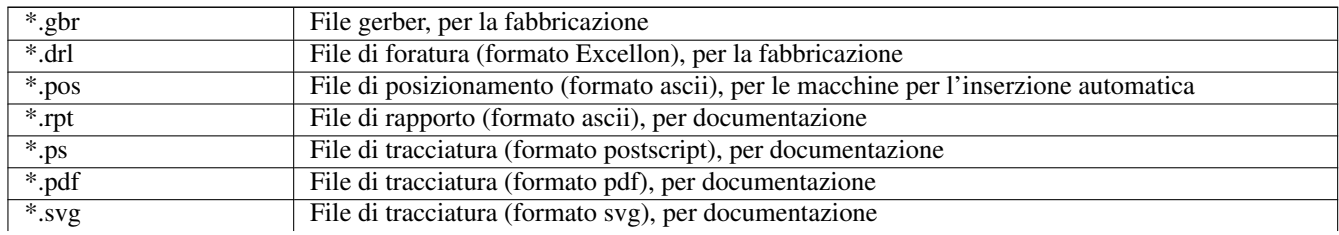

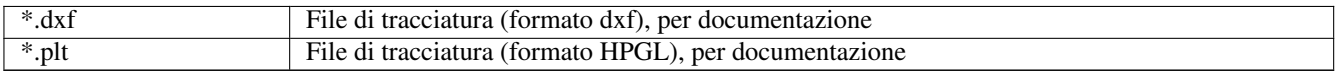

## <span id="page-8-0"></span>**Installazione e configurazione**

#### <span id="page-8-1"></span>**2.1 Opzioni di visualizzazione**

La renderizzazione hardware in Pcbnew e Gerbview richiede schede video in grado di supportare lo standard OpenGL v2.1 o successivi.

#### <span id="page-8-2"></span>**2.2 Inizializzazione della configurazione predefinita**

Un file di configurazione predefinito di nome **kicad.pro** viene fornito in kicad/template. Serve come modello per qualsiasi nuovo progetto e viene usato per impostare l'elenco file di libreria caricati da Eeschema. Anche qualche altro parametro di Pcbnew (dimensione predefinita del testo, dimensione predefinita dello spessore delle linee, ecc.) viene qui memorizzato.

Potrebbe esistere anche un altro file di configurazione di nome fp-lib-table. Verrà usato solo una volta per creare un elenco di librerie di impronte; altrimenti l'elenco verrà creato da zero.

#### <span id="page-8-3"></span>**2.3 Modifica della configurazione predefinita**

Il file predefinito kicad.pro può essere liberamente modificato, se lo si desidera.

Verificare di avere il diritti di scrittura a kicad/template/kicad.pro

Esecuzione di KiCad e caricamento del progetto kicad.pro.

Esecuzione di Eeschema tramite il manager di KiCad. Modifica ed aggiorna la configurazione di Eeschema, per impostare l'elenco delle librerie che si vuole usare ogni volta che si creano nuovi progetti.

Esecuzione di Pcbnew tramite il manager del progetto di KiCad. Modifica e aggiorna la configurazione di Pcbnew, in special modo l'elenco librerie di impronte. Pcbnew creerà o aggiornerà un elenco librerie dal nome tabella librerie di impronte. Ci sono 2 file elenchi di librerie (di nome fp-lib-table): il primo (posizionato nella cartella dell'utente) è globale per tutti i progetti e il secondo, se esiste (posizionato nella cartella del progetto) è specifico del progetto.

#### <span id="page-8-4"></span>**2.4 Configurazione percorsi**

In KiCad, si possono definire alcuni percorsi usando *variabili ambiente*. Alcune variabili ambiente vengono definite internamente da KiCad, e possono essere usate per definire percorsi per librerie, forme 3D, eccetera.

Ciò è utile quando i percorsi assoluti non sono conosciuti o sono soggetti a cambiamenti (per es. quando si trasferisce un progetto su un altro computer), o anche quando un percorso base viene condiviso con altri simili. Si consideri per esempio i seguenti che possono essere installati in posizioni variabili:

- Librerie componenti di Eeschema
- Librerie di impronte di Pcbnew
- Forme 3D usate nelle definizioni delle impronte

Per esempio, il percorso completo della libreria di impronte *connect.pretty*, quando si usa la variabile ambiente KISYSMOD, sarà definito come *\${KISYSMOD}/connect.pretty*

Questa opzione permette di definire un percorso usando una variabile ambiente, e di aggiungere proprie variabili ambiente per definire percorsi personali, se necessari.

#### Variabili ambiente KiCad:

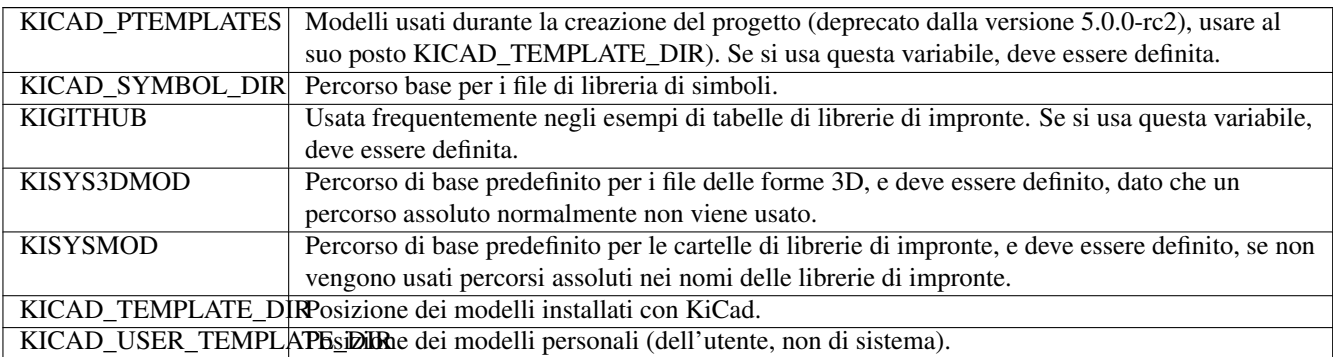

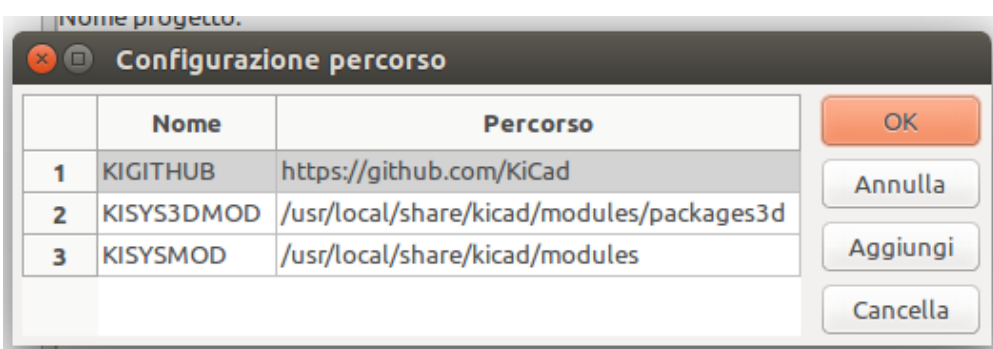

Si noti anche che la variabile KIPRJMOD è sempre internamente definita da KiCad, ed è il percorso assoluto del progetto corrente.

Per esempio, *\${KIPRJMOD}/connect.pretty* è sempre la cartella *connect.pretty* (libreria di impronte in formato pretty) trovata *dentro la cartella del progetto corrente*.

Se si modifica la configurazione dei percorsi, uscire e riavviare KiCad, per evitare qualsiasi problema nella gestione dei percorsi.

### <span id="page-9-0"></span>**2.5 Inizializzazione di utilità esterne**

È possibile indicare il proprio editor di testo e il proprio visualizzatore PDF preferiti. Queste impostazioni vengono usate da KiCad quando si vuole aprire un file di testo o un file PDF dall'interno di uno qualunque degli strumenti di KiCad.

Queste impostazioni sono accessibili dal menu delle preferenze:

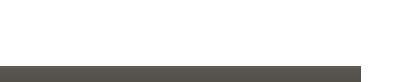

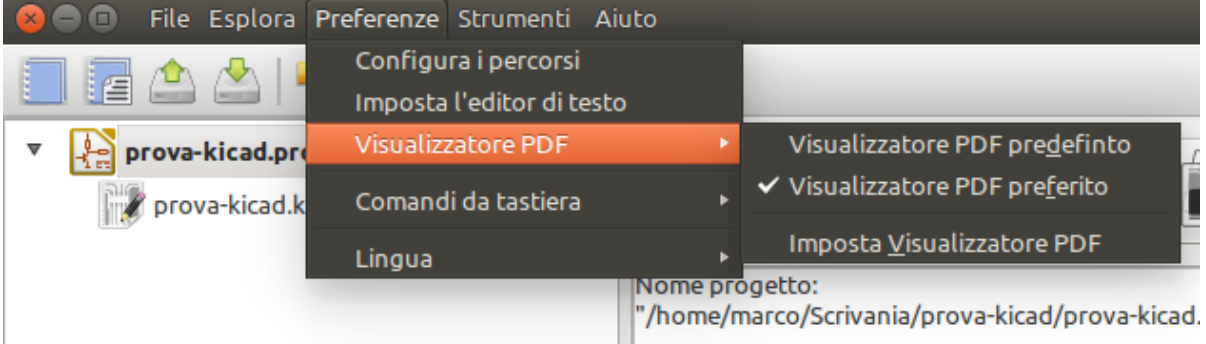

#### <span id="page-10-0"></span>**2.5.1 Selezione dell'editor di testo**

Prima di usare un editor di testi per sfogliare/modificare i file nel progetto corrente, è necessario scegliere l'editor di testo che si vuole usare.

Selezionare *Preferenze/Imposta l'editor di testo* per impostare l'editor di testo che si desidera utilizzare.

#### <span id="page-10-1"></span>**2.5.2 Selezione del visualizzatore PDF**

Si può usare il visualizzatore PDF predefinito o sceglierne uno personalizzato.

Per cambiare dal visualizzatore PDF predefinito usare *Preferenze* → *Visualizzatore PDF* → *Imposta visualizzatore PDF* per scegliere il programma visualizzatore PDF, poi selezionare *Preferenze* → *Visualizzatore PDF* → *Visualizzatore PDF preferito*.

Su Linux, il visualizzatore PDF predefinito non sempre funziona bene, perciò selezionare il proprio visualizzatore PDF preferito è raccomandato.

## <span id="page-10-2"></span>**2.6 Creazione di un nuovo progetto**

Per gestire un progetto KiCad consistente in file di schemi elettrici, file di circuiti stampati, librerie aggiuntive, file per gestione manufatturiera di fotoplotter, foratura e piazzamento automatico di componenti, si raccomanda la creazione di un progetto come sottoindicato:

- Creare una cartella di lavoro per il progetto (usando KiCad o con altri strumenti).
- In questa cartella, usare KiCad per creare un file progetto (un file con estensione .pro) attraverso le icone "Crea nuovo progetto" o "Crea nuovo progetto da un modello".

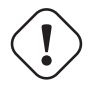

#### **avvertimento**

Si raccomanda di usare un'unica cartella per ogni progetto KiCad. È sconsigliato combinare più progetti in una singola cartella.

KiCad crea un file con estensione .pro che mantiene un certo numero di parametri per la gestione del progetto (come l'elenco delle librerie usate nello schema elettrico). I nomi predefiniti sia dello schema elettrico principale che del file del circuito stampato sono derivati dal nome del progetto. Perciò, se si crea un progetto dal nome esempio.pro in una cartella chiamata esempio, i file predefiniti verranno creati:

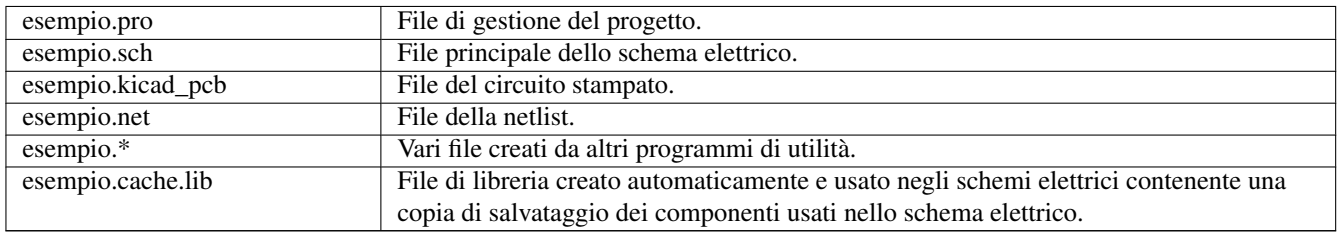

## <span id="page-11-0"></span>**2.7 Importazione di un progetto esterno**

KiCad è in grado di importare file creati usando altri pacchetti software. Attualmente è supportata l'importazione solo da Eagle 6.x o versioni più recenti (in formato XML).

Per importare un progetto esterno, è necessario selezionare un file di schema elettrico o di circuito stampato nella finestra di navigazione dei file da importare. I file degli schemi e elettrici o dei circuiti stampati importati dovrebbero conservare lo stesso nome base del file (cioè progetto.sch e progetto.brd). Una volta che i file richiesti sono stati selezionati, verrà chiesto di selezionare una cartella nella quale memorizzare i file importati, che verranno salvati in forma di progetto KiCad.

# <span id="page-12-0"></span>**Uso del gestore del progetto di KiCad**

Il gestore del progetto di KiCad (il file kicad o kicad.exe) è uno strumento che serve semplificare l'esecuzione di altri strumenti (editor di schemi elettrici e di circuito stampato, visualizzatori di file gerber e strumenti di utilità) quando si crea un progetto.

L'esecuzione degli altri strumenti dal gestore del progetto di KiCad ha alcuni vantaggi:

- controllo incrociato tra editor di schemi elettrici e editor di circuiti stampati.
- controllo incrociato tra editor di schemi elettrici e selettore di impronte (CvPcb).

Comunque, si possono modificare solo file del progetto corrente. Quando questi strumenti sono eseguiti in *modalità autonoma*, si può aprire qualsiasi file in qualsiasi progetto ma il controllo incrociato tra strumenti può dare strani risultati.

## <span id="page-12-1"></span>**3.1 Finestra del gestore progetti**

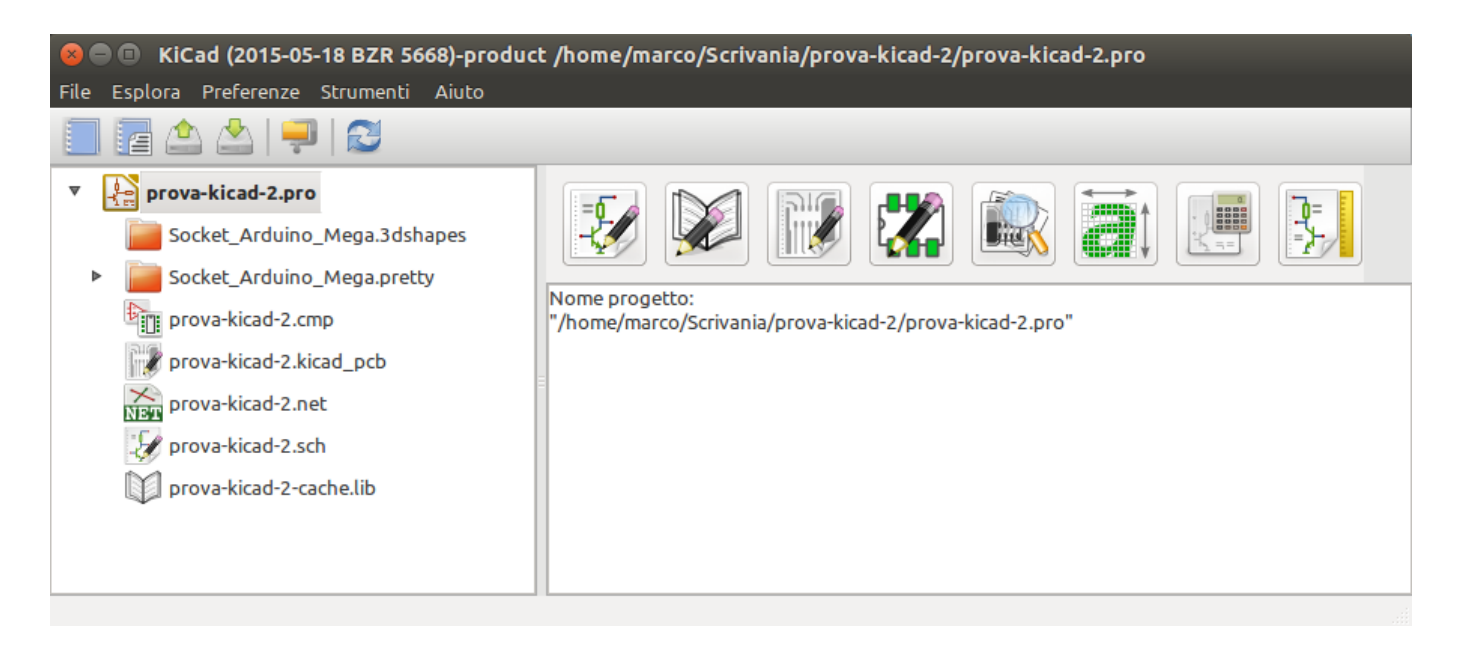

La finestra principale di KiCad è composta da una vista ad albero del progetto, un pannello di avvio contenente i pulsanti da usare per eseguire vari strumenti software e una finestra messaggi. Il menu e la barra degli strumenti possono essere usati per creare, leggere e salvare file di progetto.

### <span id="page-13-0"></span>**3.2 Pannello di avvio utilità**

KiCad permette di eseguire tutti gli strumenti software indipendenti che lo accompagnano.

Il pannello di avvio è formato dai 8 pulsanti presenti sotto che corrispondono ai seguenti comandi (da 1 a 8, da sinistra a destra):

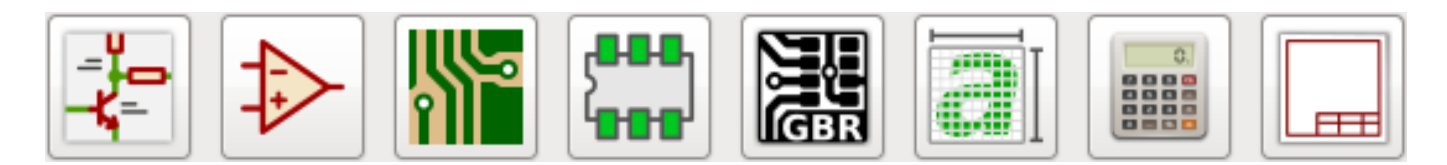

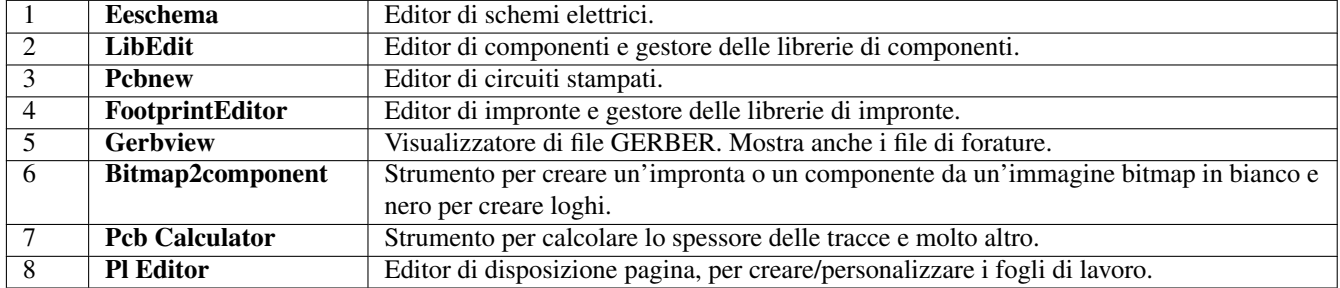

### <span id="page-13-1"></span>**3.3 La vista ad albero del progetto**

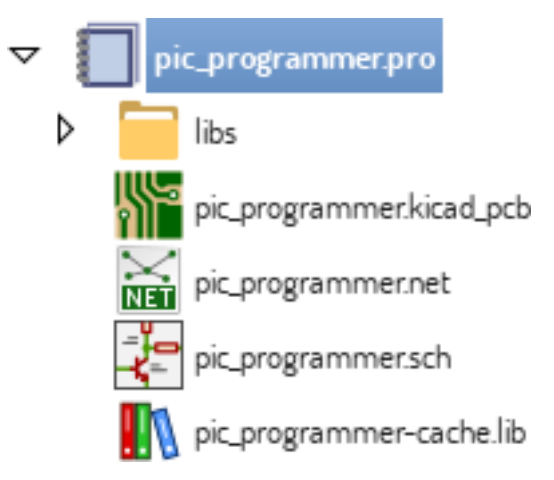

Facendo doppio clic sul file dello schema elettrico si lancia l'esecuzione dell'editor degli schemi elettrici, in questo caso aprendo il file pic\_programmer.sch.

Facendo doppio clic sul file del circuito stampato si lancia l'eseguecuzione dell'editor dei circuiti stampati, in questo caso aprendo il file pic\_programmer.kicad\_pcb.

Fare clic destro su ciascuno dei file nell'albero del progetto consente la generica modifica del file.

#### <span id="page-13-2"></span>**3.4 Barra degli strumenti in alto**

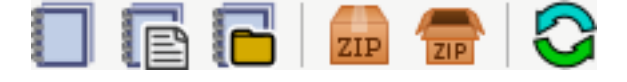

La barra degli strumenti in alto di KiCad permette alcune operazioni di base:

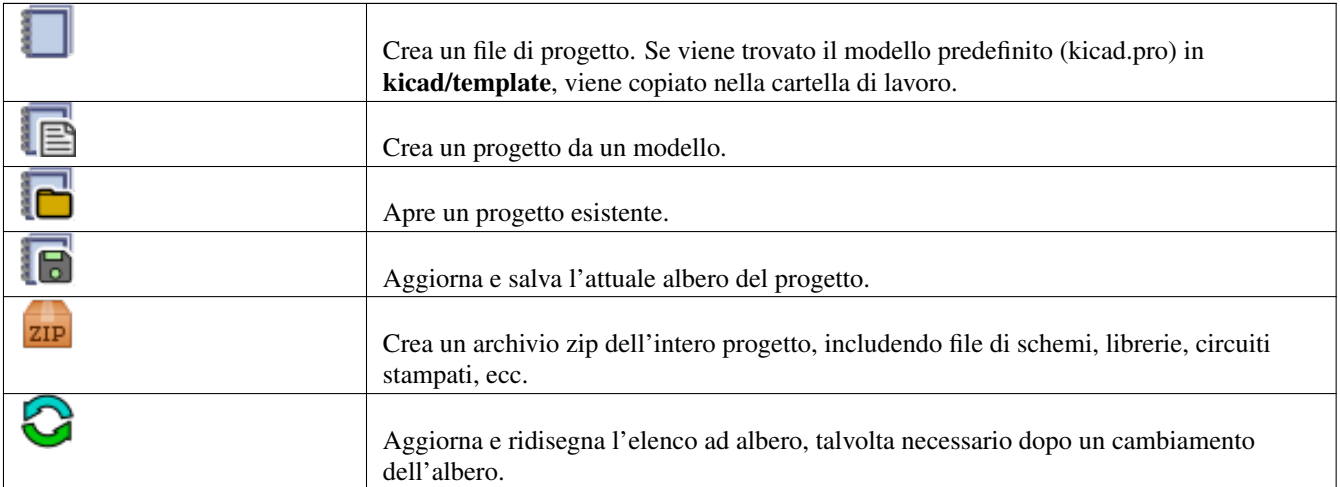

# <span id="page-15-0"></span>**Modelli utente**

L'uso di un modello di progetto facilita la creazione di un nuovo progetto, includendo alcune preimpostazioni. I modelli possono contenere: profili di scheda predefiniti, posizioni di connettori, elementi dello schema, regole di progettazione, ecc. Persino schemi elettrici o circuiti stampati completi possono venire inclusi come spunti per il nuovo progetto.

## <span id="page-15-1"></span>**4.1 Uso dei modelli**

Il menu *File* → *Nuovo progetto* → *Nuovo progetto da modello* aprirà la finestra di dialogo di selezione dei modelli:

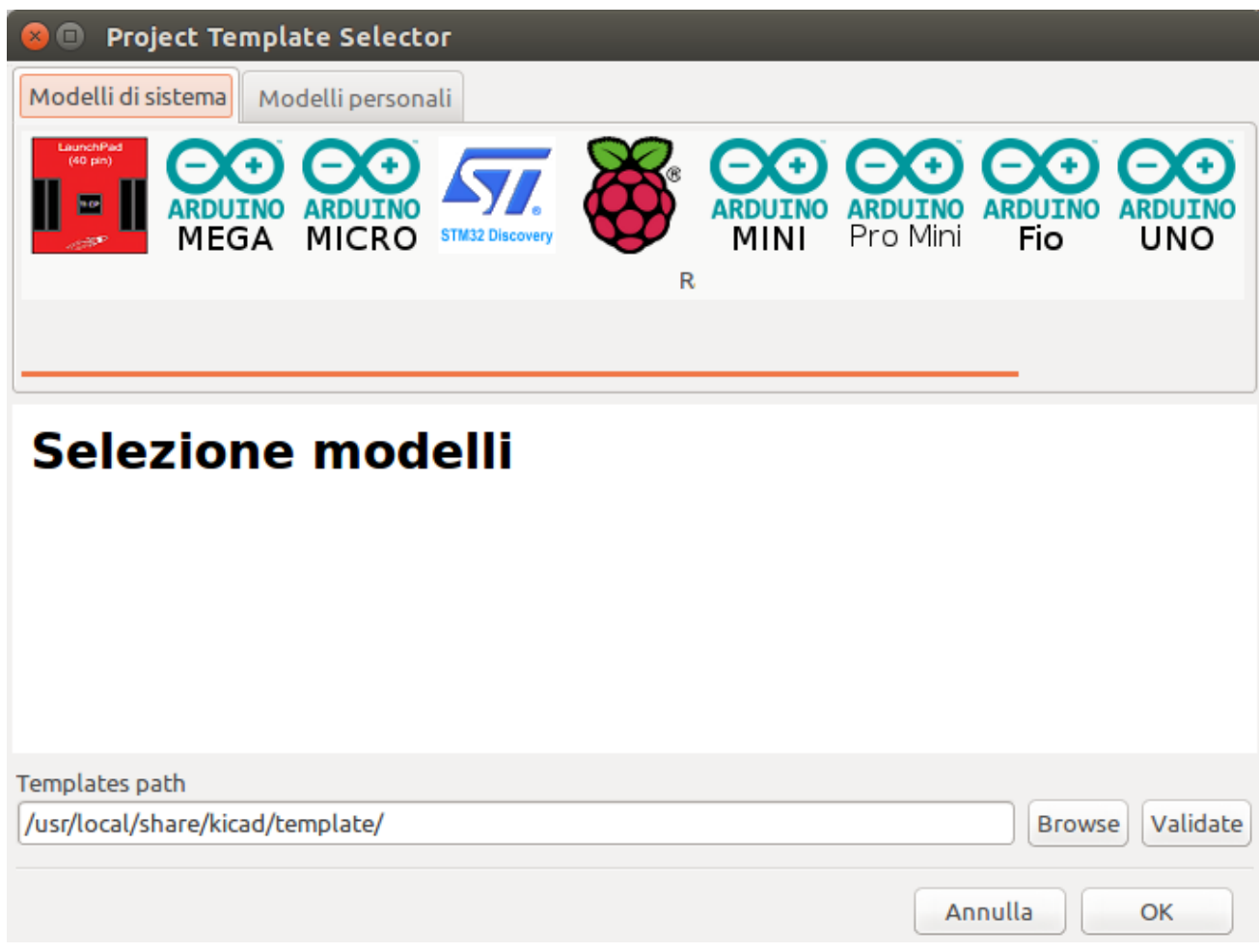

Un singolo clic sull'icona di un modello mostrerà le informazioni del modello stesso, mentre un ulteriore clic sul pulsante OK farà partire la creazione del nuovo progetto. I file del modello verranno copiati nella posizione del nuovo progetto e rinominati per riflettere il nome del nuovo progetto.

Dopo la selezione di un modello:

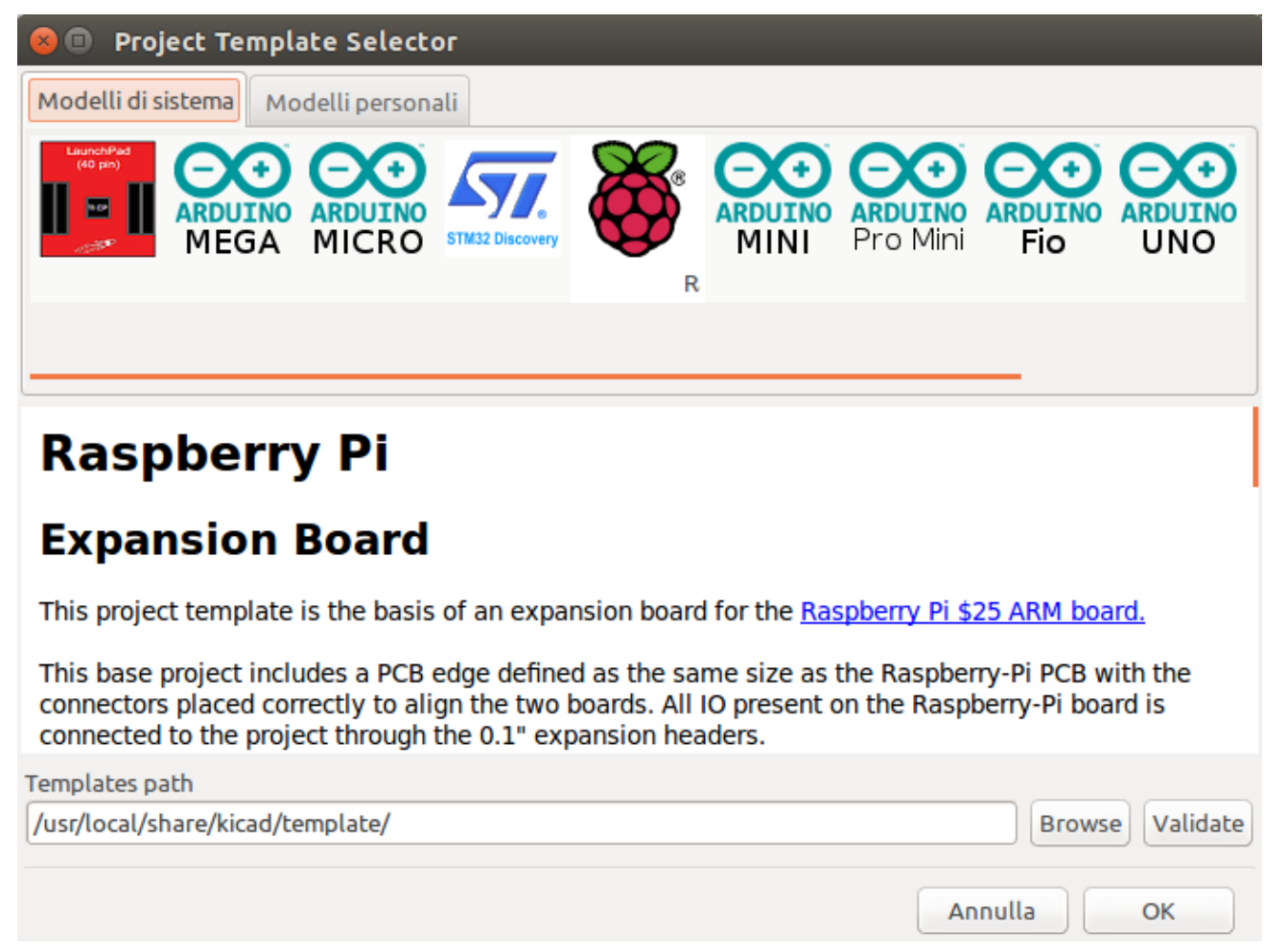

## <span id="page-16-0"></span>**4.2 Posizione dei modelli:**

KiCad cerca i file dei modelli nei seguenti percorsi:

- percorso definito nella variabile ambiente KICAD\_USER\_TEMPLATE\_DIR
- percorso definito nella variabile ambiente KICAD\_TEMPLATE\_DIR
- Modelli di sistema: <dir bin kicad>/../share/kicad/template/
- Modelli utente:
	- Unix: ~/kicad/templates/
	- Windows: C:\Documents and Settings\username\My Documents\kicad\templates
	- Mac: ~/Documents/kicad/templates/
- Quando la variabile ambiente KICAD\_PTEMPLATES è definita, c'è una terza scheda, Modelli portabili, che elenca i modelli trovati nel percorso KICAD\_PTEMPLATES (deprecata).

### <span id="page-17-0"></span>**4.3 Creazione dei modelli**

Il nome del modello è il nome della cartella dentro la quale sono memorizzati i file del modello. La cartella dei metadati è una sottocartella di nome meta, contenente i file che descrivono il modello.

Tutti i file e le cartelle all'interno del modello, eccetto METADIR, vengono copiati sul percorso del nuovo progetto quando questo viene creato usando un modello.

Quando un nuovo progetto viene creato da un modello, tutti i file e cartelle che cominciano con il nome del modello saranno rinominati con il nuovo nome file del progetto, tralasciando l'estensione del file.

I metadati consistono in un file necessario e altri file opzionali. Tutti i file devono essere creati dall'utente, usando un editor di testo o usando file di progetto KiCad preesistenti, e devono essere stati sistemati nella necessaria struttura di cartelle.

Ecco un esempio che mostra i file di progetto per il modello raspberrypi-gpio:

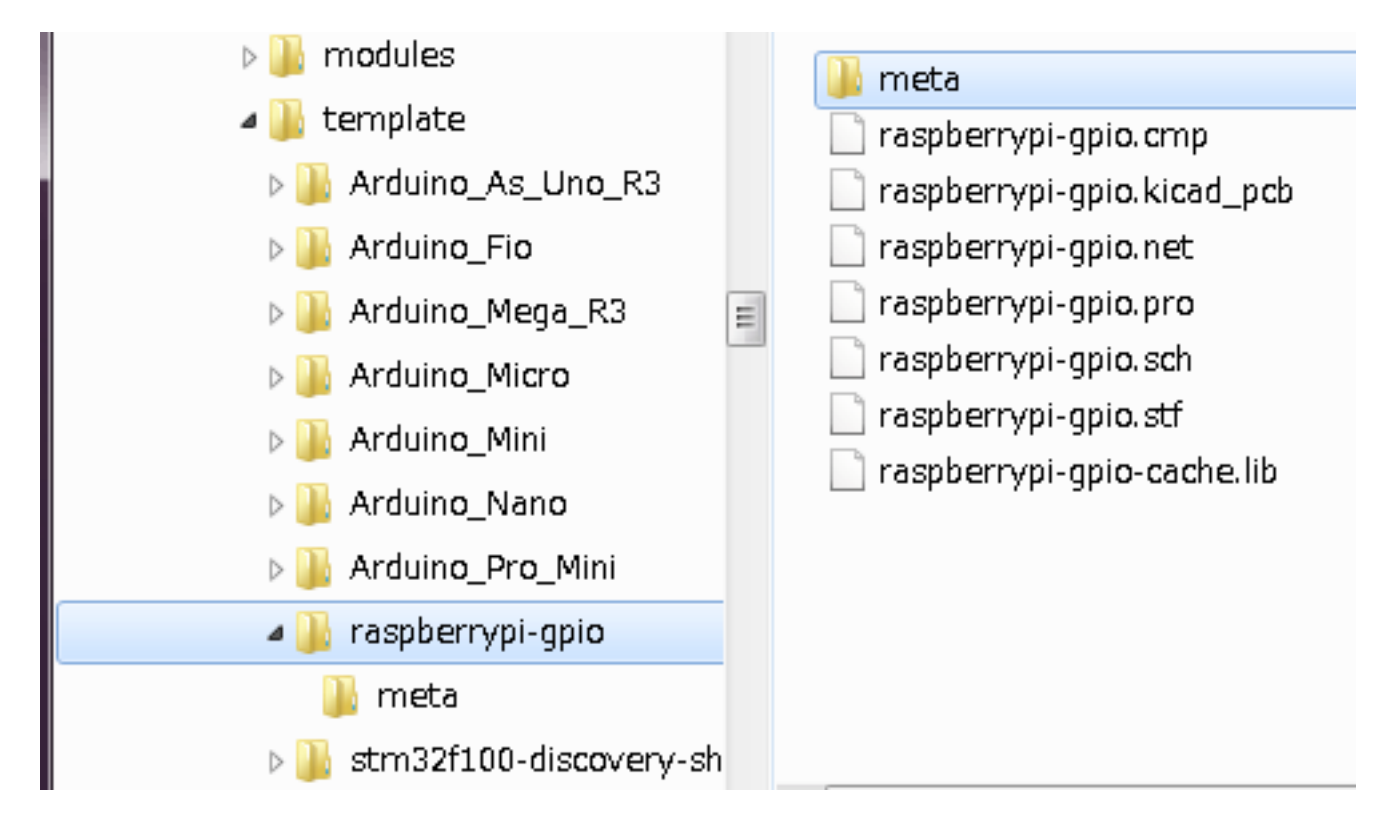

E i file dei metadati:

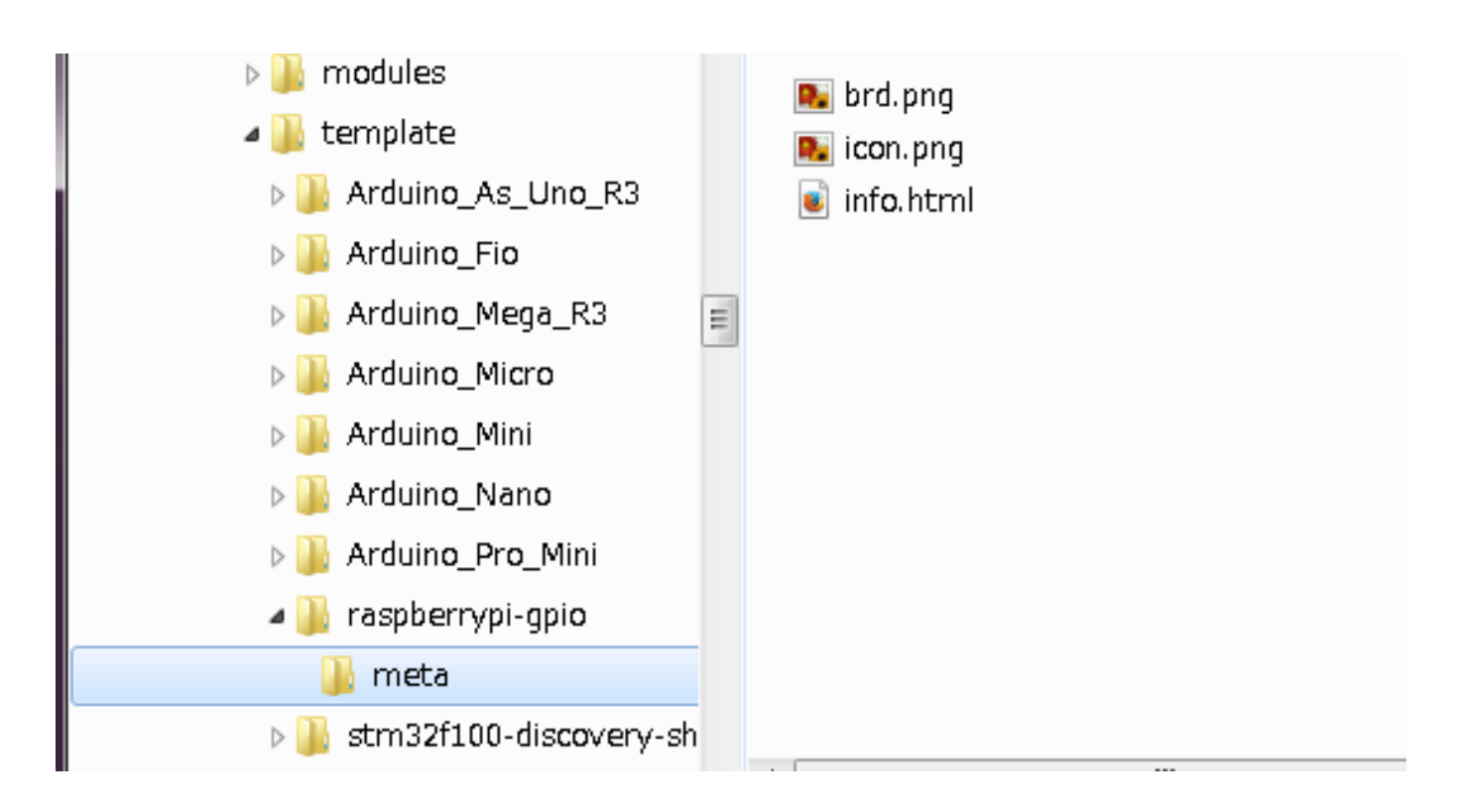

#### <span id="page-18-0"></span>**4.3.1 File richiesti:**

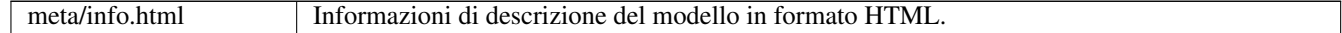

La marcatura <title> determina in nome corrente del modello che viene presentato all'utente per la selezione del modello. Si noti che il modello del progetto verrà tagliato se troppo lungo. A seconda della crenatura del carattere utilizzato, verranno mostrati tipicamente 7 o 8 caratteri.

Usare l'HTML significa che le immagini possono essere in linea senza doversi inventare un nuovo schema. Solo marcature HTML di base possono essere usate in questo documento.

#### Ecco un file info.html di esempio:

```
<!DOCTYPE HTML PUBLIC "-//W3C//DTD HTML 4.0 Transitional//EN">
\leqHTML><HEAD>
<META HTTP-EQUIV="CONTENT-TYPE" CONTENT="text/html;
charset=windows-1252">
<TITLE>Raspberry Pi - Expansion Board</TITLE>
</HEAD>
<BODY LANG="fr-FR" DIR="LTR">
<P>This project template is the basis of an expansion board for the
<A HREF="http://www.raspberrypi.org/" TARGET="blank">Raspberry Pi $25
ARM board.</A> <BR><BR>This base project includes a PCB edge defined
as the same size as the Raspberry-Pi PCB with the connectors placed
correctly to align the two boards. All IO present on the Raspberry-Pi
board is connected to the project through the 0.1\text{kg}uot; expansion
headers. <BR><BR>The board outline looks like the following:
\langle/P>
<P><IMG SRC="brd.png" NAME="brd" ALIGN=BOTTOM WIDTH=680 HEIGHT=378
BORDER=0><BR><BR><BR><BR>
\langle/P><P>(c)2012 Brian Sidebotham<BR>(c)2012 KiCad Developers</P>
</BODY>
</HTML>
```
### <span id="page-19-0"></span>**4.3.2 File opzionali:**

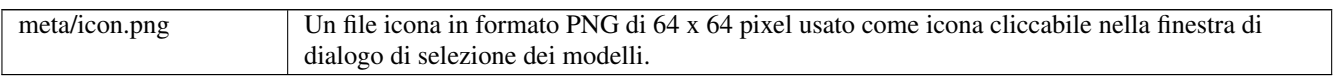

Qualsiasi altro file immagine usato da meta/info.html, come il file immagine della scheda nella finestra di dialogo mostrata sopra, verrà piazzato anche'esso in questa cartella.

# Parte I

# <span id="page-20-0"></span>Aggiornare dalla versione 4 alla versione 5

Durante lo sviluppo della versione 5 sono stati fatti dei cambiamenti al comportamento di KiCad che potrebbero impattare i progetti creati con le vecchie versioni. Questa sezione è una guida per assicurare una transizione senza scosse verso l'aggiornamento alla versione 5 di KiCad.

# <span id="page-22-0"></span>**Librerie di simboli di schema elettrico**

L'accesso alle librerie di simboli dello schema elettrico non avviene più usando un elenco di ricerca simboli (chiamati componenti nella versione 4). Ora le librerie di simboli sono gestite tramite una tabella di librerie di simboli che si comporta in modo simile alla tabella librerie di impronte. Questo cambiamento è un miglioramento significativo, ma comporta il fatto che alcuni schemi elettrici potrebbero aver bisogno di interventi manuali durante la conversione alla nuova versione.

Nelle versioni precedenti, KiCad usava un elenco di file di libreria da scansionare durante la localizzazione dei simboli nel file Eeschema. Se veniva rilevato un simbolo, ogni percorso veniva scansionato e veniva usata la prima libreria che conteneva il nome del simbolo.

Dalla versione 5, i nomi dei simboli di KiCad hanno un prefisso con un denominatore, e viene usata una [tabella di ricerca](https://github.com/KiCad/kicad-doc/blob/master/src/kicad/kicad_upgrading_from_v4_to_v5.adoc) [corrispondenze denominatori - percorsi di libreria](https://github.com/KiCad/kicad-doc/blob/master/src/kicad/kicad_upgrading_from_v4_to_v5.adoc) per localizzare la libreria che contiene il simbolo. La tabella si chiama *tabella librerie di simboli* e viene creata dai file di configurazione memorizzati nella cartella di configurazione del progetto correntemente aperto dall'utente di KiCad.

Per aggiornare un progetto KiCad dalla versione 4 alla 5, si devono creare i denominatori per tutti i file di libreria e ai nomi dei simboli dello schema devono venire aggiunti dei prefissi con in corretto denominatore.

#### <span id="page-22-1"></span>**5.1 Tabella librerie di simboli globale.**

Eeschema v5 creerà automaticamente una tabella di simboli globale la prima volta che viene avviato. Verrà offerta la possibilità di saltare questo processo e di creare manualmente la vostra tabella di simboli globale. Ciò è necessario solamente se non si usa nessuna delle librerie di simboli di KiCad. Altrimenti è più facile modificare la tabella creata automanticamente che crearla da zero.

#### **Nota**

Se si traccia il [repository delle librerie di simboli,](https://github.com/KiCad/kicad-symbols) i cambiamenti eseguiti nella tabella librerie di simboli globale predefinita non vengono tracciati da KiCad. Sarà necessario mantenere aggiornarnata manualmente la tabella librerie simboli globale.

#### <span id="page-22-2"></span>**5.2 Mappatura tabella librerie di simboli**

La rimappatura automatica dei simboli verrà eseguita ogniqualvolta uno schema che non sia stato rimappato in precedenza viene aperto. Ci sono alcuni passi che è necessario eseguire preventivamente in modo da ottimizzare la procedura di rimappatura.

#### **Nota**

Se si sta usando una versione di sviluppo di KiCad, copiare l'intero file predefinito della tabella delle librerie di simboli globale (sym-lib-table) dalla cartella dei modelli installata con le librerie di KiCad o dal [repository delle librerie di KiCad](https://github.com/KiCad/kicad-library/blob/master/template/sym-lib-table) nella propria cartella di configurazione utente di KiCad. Ciò rimpiazzerà quella (molto probabilmente) vuota creata da Eeschema. Altrimenti, si finirà presumibilmente con un mucchio di collegamenti a simboli interrotti.

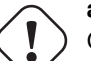

#### **avvertimento**

Gli schemi elettrici rimappati non saranno più compatibili con le vecchie versioni di KiCad. La finestra di dialogo di rimappatura dei simboli creerà un salvataggio dei file dello schema elettrico e quindi sarebbe il caso di fare lo stesso se si esegue una rimappatura manualmente.

- 1. Se possibile, è meglio mantenere la versione 4 di KiCad installata sul vostro sistema a meno che non si abbia mai usato nessuna delle librerie di simboli distribuite con KiCad.
- 2. Se si ottiene un avvertimento circa la mancanza di alcune librerie quando si avvia la versione 4 di Eeschema, assicurarsi di sistemare le librerie mancanti se queste contengono simboli presenti nello schema elettrico prima di cercare di rimappare lo schema elettrico. Altrimenti, il simbolo corretto non verrà rilevato e si finirà con l'avere dei collegamenti a simboli interrotti nello schema elettrico. È possibile verificare tutto ciò facendo clic sinistro su un simbolo nello schema elettrico verificando che il simbolo non venga caricato dalla cache della libreria. Se un simbolo viene caricato dalla libreria cache, Eeschema non può trovare il componente nel sistema o nelle librerie di simboli del progetto. Se serve rendere disponibile ad altri progetti nel sistema un componente in cache, è necessario integrarlo in un sistema o libreria di progetto manualmente.
- 3. Se si rende necessario il recupero di simboli durante il processo di rimappatura, non annullarlo. Il fallimento del recupero dei simboli provocherà in collegamenti a simboli interrotti o che il simbolo sbagliato venga collegato nello schema elettrico.
- 4. Durante il processo di rimappatura, le librerie di simboli non trovate nella tabella librerie di simboli globale verranno usate per creare una tabella librerie di simboli specifica del progetto. Queste si possono spostare manualmente alla tabella simboli globale se questo è ciò che si preferisce.
- 5. Per la rimappatura più accurata, creare una libreria di progetto copiando il file della cache del progetto (nome-progettocache.lib) in un file diverso e aggiungendolo all'inizio dell'elenco delle librerie di simboli. Per far ciò è necessario usare una versione di KiCad precedente all'implementazione della tabella librerie di simboli.

#### **Nota**

Uno strumento è stato fornito per tentare di risolvere i problemi di rimappatura. Se ci sono collegamenti di librerie di simboli mancanti in uno schema, questi possono essere sistemati aprendo la voce di menu "Strumenti→Modifica i riferimenti librerie di simboli. . . " e facendo clic sul pulsante "Mappa gli orfani".

### <span id="page-23-0"></span>**5.3 Ordine di ricerca della rimappatura**

Quando si rimappano simboli, KiCad procede nel seguente ordine per assegnare la libreria ad un simbolo:

- 1. Tabella librerie di simboli globale: i simboli sono preferenzialmente mappati alla tabella librerie simboli globale, se ne esiste una.
- 2. Librerie specifiche del progetto: le librerie elencate nell'elenco librerie del progetto che non sono presenti nella tabella librerie simboli globale vengono cercate in successione.
- 3. File cache del progetto: se un simbolo non esiste nelle librerie elencate sopra, viene prima recuperato una copia viene effettuata dalla cache e piazzata en *proj*-rescue.lib — prima che il simbono venga mappato a questa nuova, libreria di recupero.

## <span id="page-23-1"></span>**5.4 Limiti dei nomi dei simboli e dei denominatori di librerie di simboli**

I nomi dei simboli non possono contenere <SPAZIO>, ';', '/'.

I denominatori di libreria non possono contenere <SPAZIO>, ':'.

Nomi di simboli esistenti con questi caratteri devono venir rinominati modificando manualmente i rispettivi file dello schema e delle librerie coinvolti.

# <span id="page-24-0"></span>**Disponibilità della libreria della cache di simboli**

La libreria cache non viene più mostrata sia nel visualizzatore delle librerie di simboli che nell'editor delle librerie di simboli. La cache non andrebbe mai modificata perché qualsiasi cambiamento viene sovrascritto dal prossimo salvataggio dello schema elettrico.

# <span id="page-25-0"></span>**Cambiamenti nel formato del file del circuito stampato**

Diverse nuove caratteristiche che sono state aggiunte a Pcbnew hanno conseguenze sul formato file del circuito stampato. Usando queste nuove caratteristiche nella progettazione della scheda si causerà l'impossibilità della successiva apertura con precedenti versioni di Pcbnew.

- Piazzole impronte rettangolari arrotondate.
- Piazzole impronte con forme personalizzate.
- Nomi di piazzole di impronte più lunghi di quattro caratteri.
- Zone proibile su più di un singolo strato.
- Scostamento modelli 3D salvato in millimetri invece che in pollici.
- Blocco testo impronte.

### <span id="page-25-1"></span>**7.1 Tabella globale librerie di impronte.**

Se si tiene traccia del [repository di librerie di impronte,](https://github.com/KiCad/kicad-footprints) i cambiamenti effettuati alla tabella librerie impronte globale predefinita non vengono controllati da KiCad. Si dovrà mantenere aggiornata manualmente la tabella librerie impronte globale.